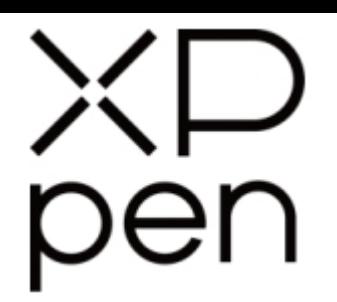

# Windows XPPen.ovladač XPPen ovladač

# V1.2

Uživatelská příručka

© Sunnysoft s.r.o., distributor

# **Podporované modely produktů jsou následující:**

# **Grafické tablety:**

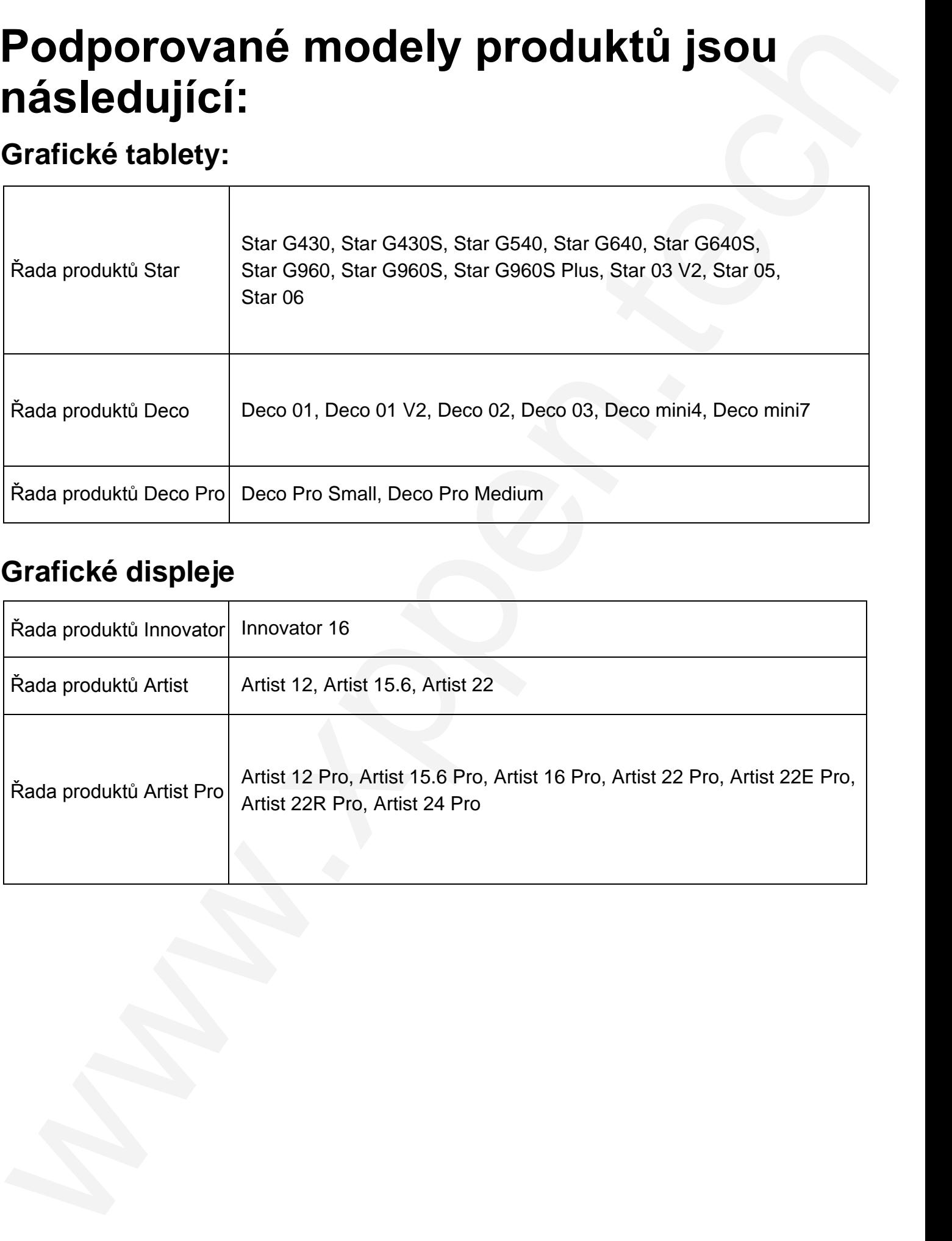

# **Grafické displeje**

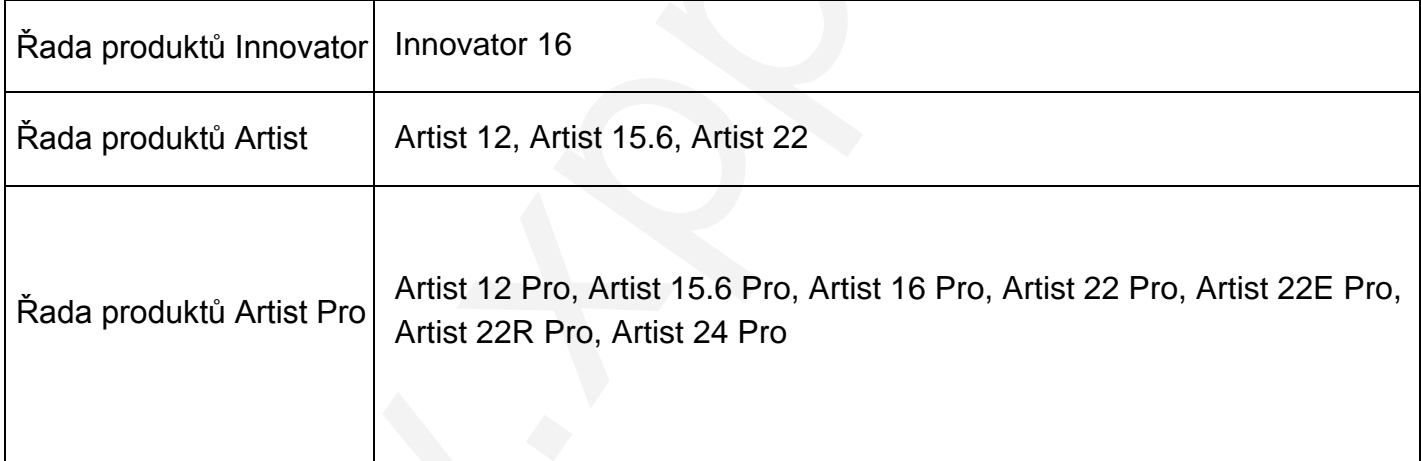

# **Obsah**

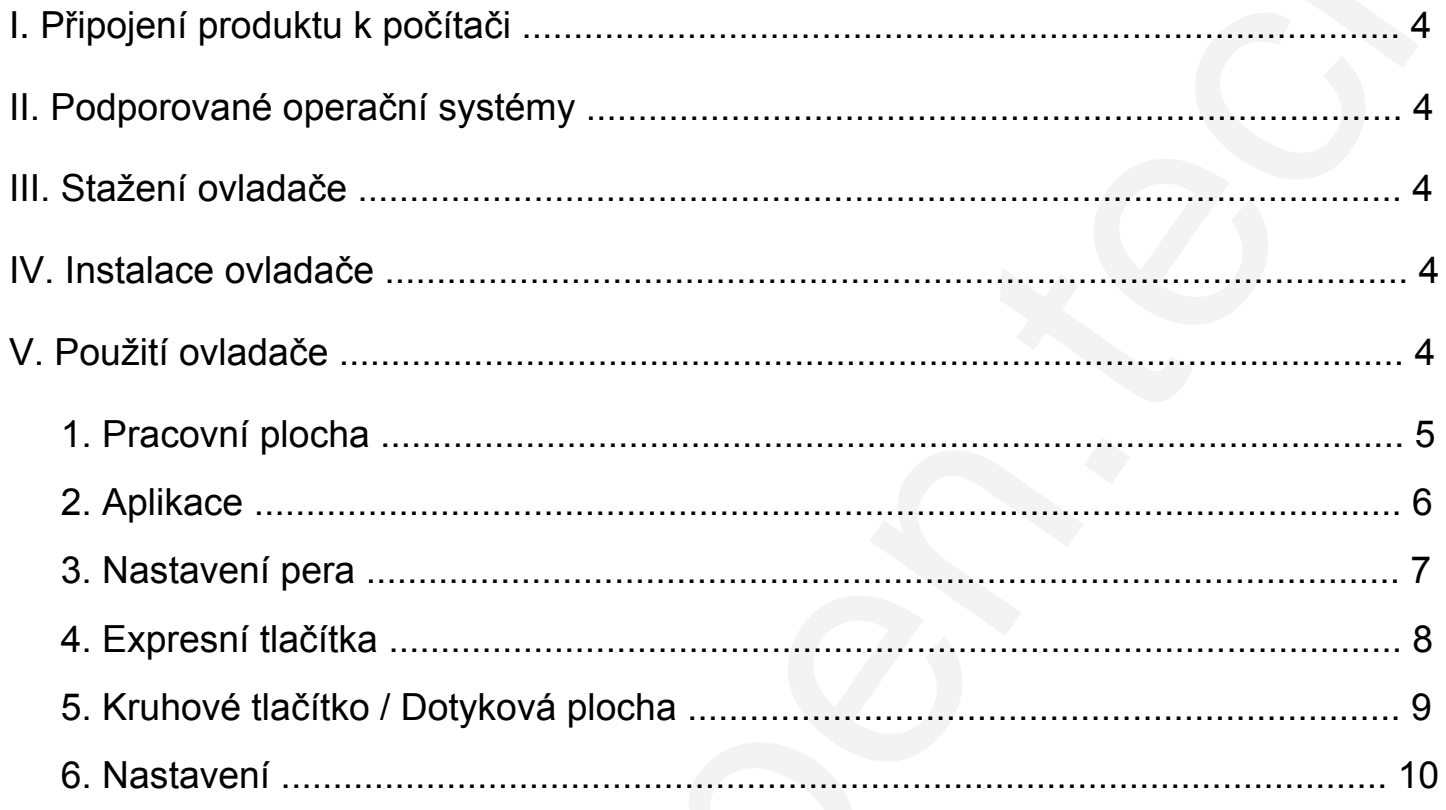

# **I. Připojení produktu k počítači**

<span id="page-3-0"></span>Při připojování produktu postupujte podle Uživatelské příručky, kterou jste obdrželi při nákupu.

# **II. Podporované operační systémy**

<span id="page-3-1"></span>Windows 7 nebo novější Mac OS X 10.10 nebo novější

# **III. Stažení ovladače**

<span id="page-3-2"></span>Z webových stránek XP-PEN (**www.xppen.tech/manual**) si stáhněte odpovídající ovladač podle modelu produktu, který jste si zakoupili.

# **IV. Instalace ovladače**

<span id="page-3-3"></span>Po dokončení stahování složku rozbalte a použijte soubor **.exe** (pro Windows) nebo **.dmg** (pro Mac) a poté postupujte podle pokynů, dokud nebude instalace dokončena.

#### **POZNÁMKY:**

- A) Před instalací dočasně ukončete antivirový software a bránu firewall, stejně tak veškeré spuštěné programy.
- B) Pokud byly v počítači nainstalovány další ovladače, tak je nejprve odinstalujte.
- C) Po dokončení instalace se doporučuje restartovat počítač.

# **V. Pou**ž**ití ovladače**

<span id="page-3-4"></span>Po instalaci ovladače připojte zařízení k počítači, poté spusťte ovladač a začněte nastavovat zařízení.

#### **POZNÁMKY:**

Tento dokument popisuje všechny funkce ovladače, ale funkce vašeho produktu se budou lišit v závislosti na konkrétním typu připojeného zařízení. Informace o konkrétních funkcích, které poskytuje váš produkt, naleznete v příslušné příručce.

#### **Uložení konfigurace:**

Pokud potřebujete, aby byla změněná konfigurace i nadále použitelná i při příštím použití ovladače, klikněte na tlačítko **OK** na levé straně menu ovladače a po změně konfigurace nastavení uložte. Pokud jsou nastavení úspěšně uložena, zobrazí se zpráva **Configuration saved successfully** (Konfigurace je úspěšně uložena). V opačném případě bude změněná konfigurace platná, pouze pokud je aktuálně používána. **1. Připoj[e](https://www.xp-pen.com/)ní produktu k počítači**<br>
<sup>26</sup> přeppenatní produktu postupnyle podle Ushvatenské přindby, kterou jste obstrání při nakupu.<br> **11. Podporová a studiu postupnyle podle Ushvatenské přindby, kterou jste obstrání při** 

# **1. Pracovní plocha**

## **1.1 Screen** (Obrazovka)

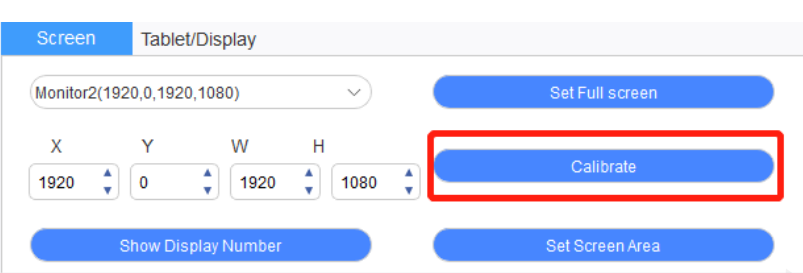

<span id="page-4-0"></span>Pokud se v rozšířeném režimu používá více monitorů, je nutné v menu ovladače vybrat pracovní plochu zařízení a namapovat jí na odpovídající monitor.

Pokud se v režimu kopírování používá více monitorů současně, bude pracovní plocha zařízení namapována na všechny monitory. Když se dotykové pero pohybuje v oblasti pracovní plochy, kurzor na všech displejích se bude pohybovat současně.

Ovladač poskytuje tři režimy pro nastavení oblasti displeje na obrazovce monitoru:

- A) **Set Full screen** (Nastavit celou obrazovku): Nastavíte pracovní plochu obrazovky vybraného monitoru na maximum.
- B) **Set Screen area** (Nastavit pracovní oblast obrazovky): Pomocí myši ručně nastavíte oblast zobrazení obrazovky. Klepněte myší na první pozici (vlevo nahoře) oblasti zobrazení obrazovky a poté klepněte na druhou pozici (vpravo dole).
- C) **Customize** (Přizpůsobit): Ručně zadejte souřadnice do příslušných vstupních polí pod **X**, **Y**, **W** a **H**, abyste přizpůsobili velikost pracovní plochy obrazovky, nebo pomocí myši přetáhněte ikonu menu obrazovky ovladače a upravte oblast zobrazení obrazovky.

#### **Calibrate** (Kalibrovat):

Pomocí funkce kalibrace displeje se můžete vyhnout problému se vzdáleností mezi dotykovým perem a kurzorem.

#### **Tuto funkci podporují pouze grafické displeje.**

#### **Show Display Number** (Zobrazit číslo displeje):

Označte všechny připojené monitory a číselné identifikátory se zobrazí v levém dolním rohu každého monitoru.

## **1.2 Tablet/Display** (Tablet/Displej)

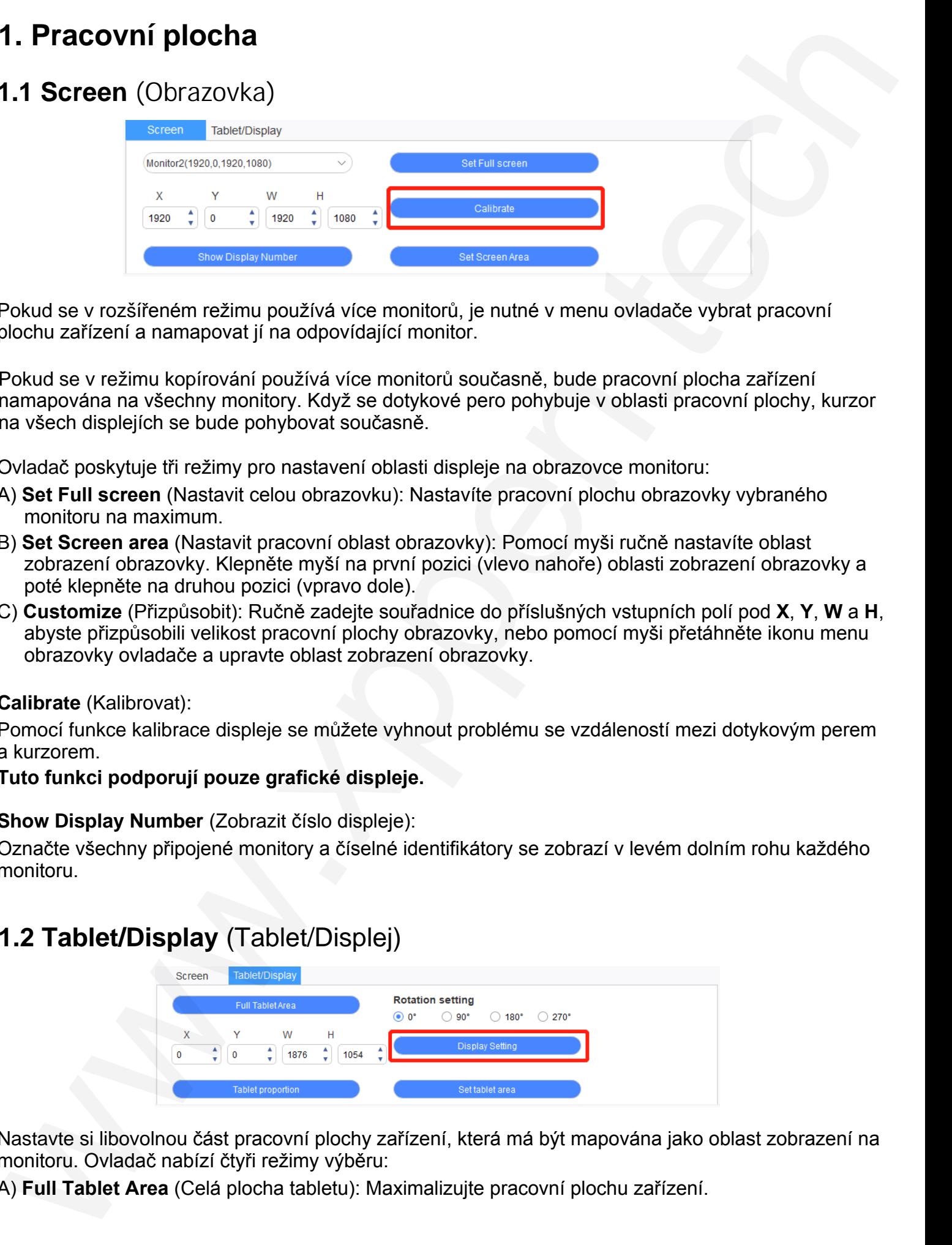

Nastavte si libovolnou část pracovní plochy zařízení, která má být mapována jako oblast zobrazení na monitoru. Ovladač nabízí čtyři režimy výběru:

A) **Full Tablet Area** (Celá plocha tabletu): Maximalizujte pracovní plochu zařízení.

- B) **Tablet proportion** (Část tabletu): Měřítko pracovní plochy zařízení a obrazovky je ve stejném poměru.
- C) **Set tablet area** (Nastavit pracovní plochu tabletu): Pomocí pera klikněte na pozice levého horního rohu a pravého dolního rohu, plochy, kterou chcete vybrat.
- D) **Customize** (Přizpůsobit): Ručně zadejte souřadnice do příslušných vstupních polí pod **X**, **Y**, **W** a **H**, abyste určili velikost pracovní plochy zařízení, nebo pomocí dotykového pera přetáhněte ikonu zařízení na menu ovladače a nastavte velikost prácovní plochy.

#### **Rotation setting** (Nastavení otáčení):

Zobrazení v zařízení můžete nastavit na **0°**, **90°**, **180°** a **270°**. Po dokončení nastavení musíte také zařízení otočit do příslušného směru.

#### **Otočení o 180° znamená přechod do režimu pro leváky.**

#### **Display Setting** (Nastavení displeje):

Tuto funkci podporují pouze grafické displeje.

Nastavte si v grafickém displeji **Color Temperature** (Teplota barev), **USER** (Uživatel), **Brightness** (Jas) a **Contrast** (Kontrast).

Když jste připojeni ke grafickému tabletu, můžete zde nastavit jas čtyř barev světel. Podporovány jsou pouze některé modely grafických tabletů. Viz použitý produkt.

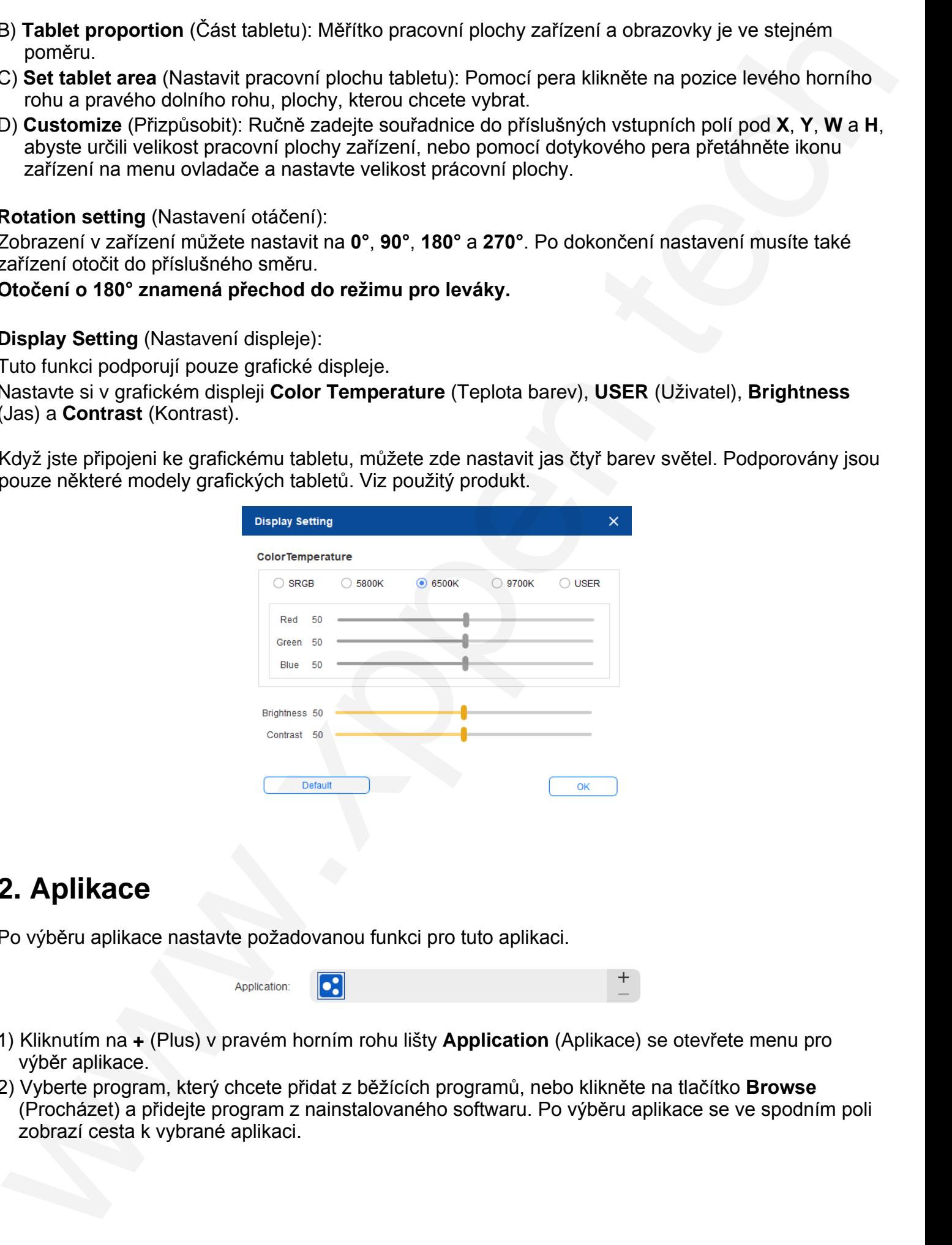

## **2. Aplikace**

Po výběru aplikace nastavte požadovanou funkci pro tuto aplikaci.

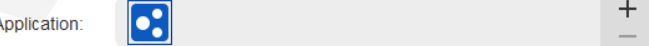

- 1) Kliknutím na **+** (Plus) v pravém horním rohu lišty **Application** (Aplikace) se otevřete menu pro výběr aplikace.
- 2) Vyberte program, který chcete přidat z běžících programů, nebo klikněte na tlačítko **Browse** (Procházet) a přidejte program z nainstalovaného softwaru. Po výběru aplikace se ve spodním poli zobrazí cesta k vybrané aplikaci.

<span id="page-6-0"></span>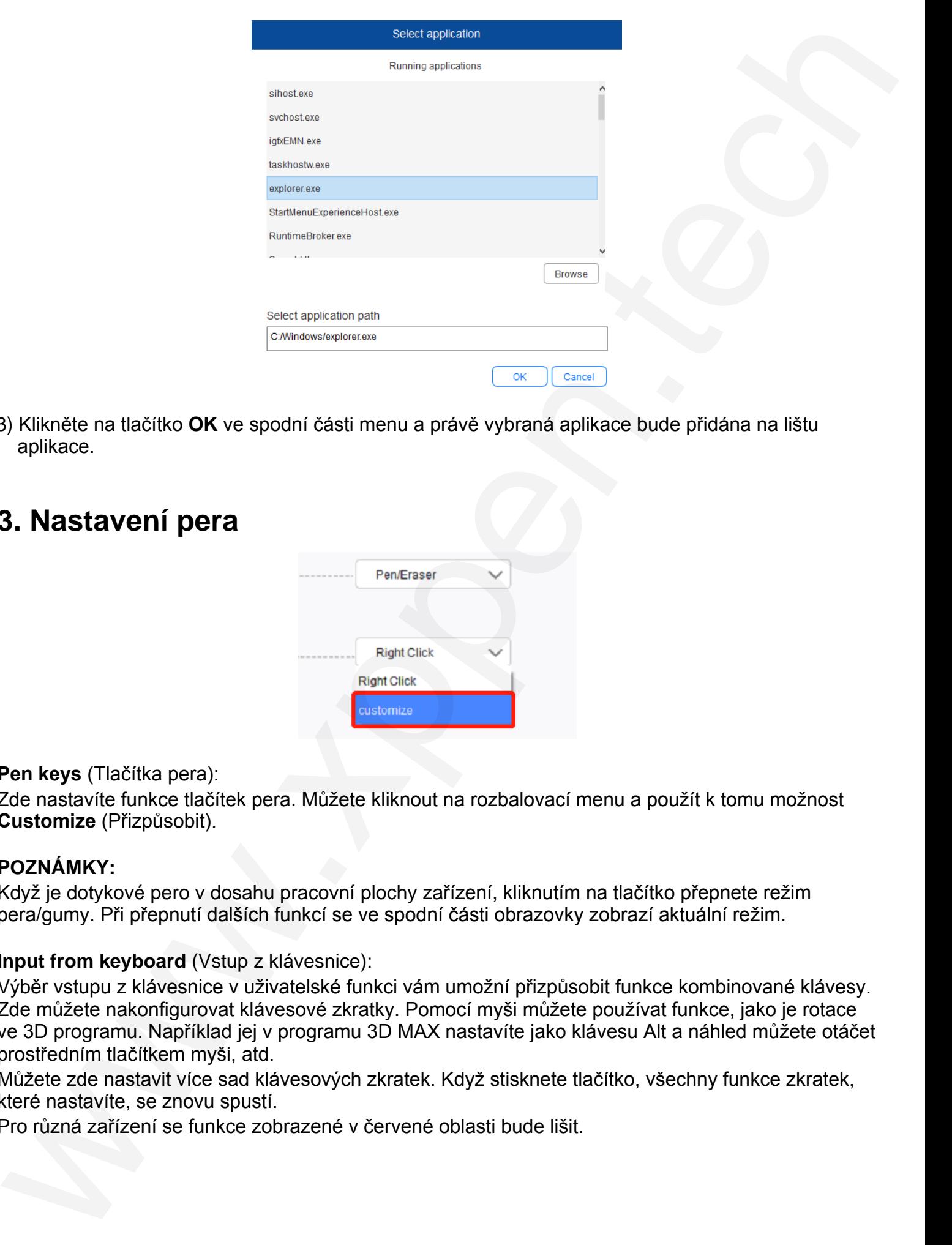

3) Klikněte na tlačítko **OK** ve spodní části menu a právě vybraná aplikace bude přidána na lištu aplikace.

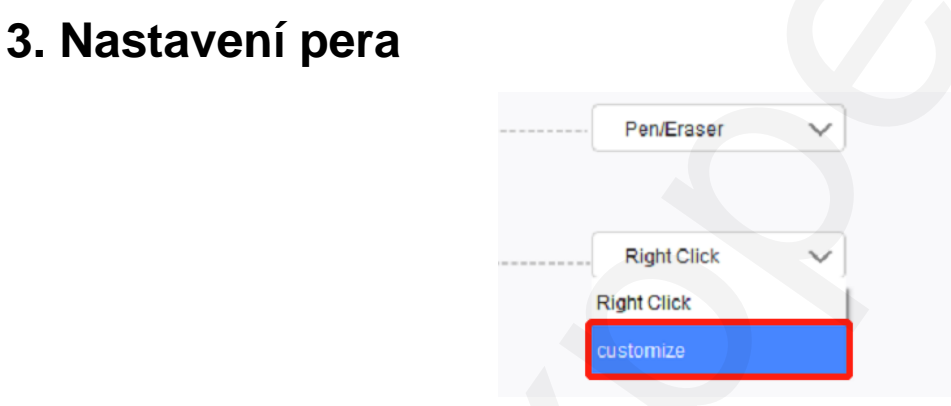

#### <span id="page-6-1"></span>**Pen keys** (Tlačítka pera):

Zde nastavíte funkce tlačítek pera. Můžete kliknout na rozbalovací menu a použít k tomu možnost **Customize** (Přizpůsobit).

#### **POZNÁMKY:**

Když je dotykové pero v dosahu pracovní plochy zařízení, kliknutím na tlačítko přepnete režim pera/gumy. Při přepnutí dalších funkcí se ve spodní části obrazovky zobrazí aktuální režim.

#### **Input from keyboard** (Vstup z klávesnice):

Výběr vstupu z klávesnice v uživatelské funkci vám umožní přizpůsobit funkce kombinované klávesy. Zde můžete nakonfigurovat klávesové zkratky. Pomocí myši můžete používat funkce, jako je rotace ve 3D programu. Například jej v programu 3D MAX nastavíte jako klávesu Alt a náhled můžete otáčet prostředním tlačítkem myši, atd.

Můžete zde nastavit více sad klávesových zkratek. Když stisknete tlačítko, všechny funkce zkratek, které nastavíte, se znovu spustí.

Pro různá zařízení se funkce zobrazené v červené oblasti bude lišit.

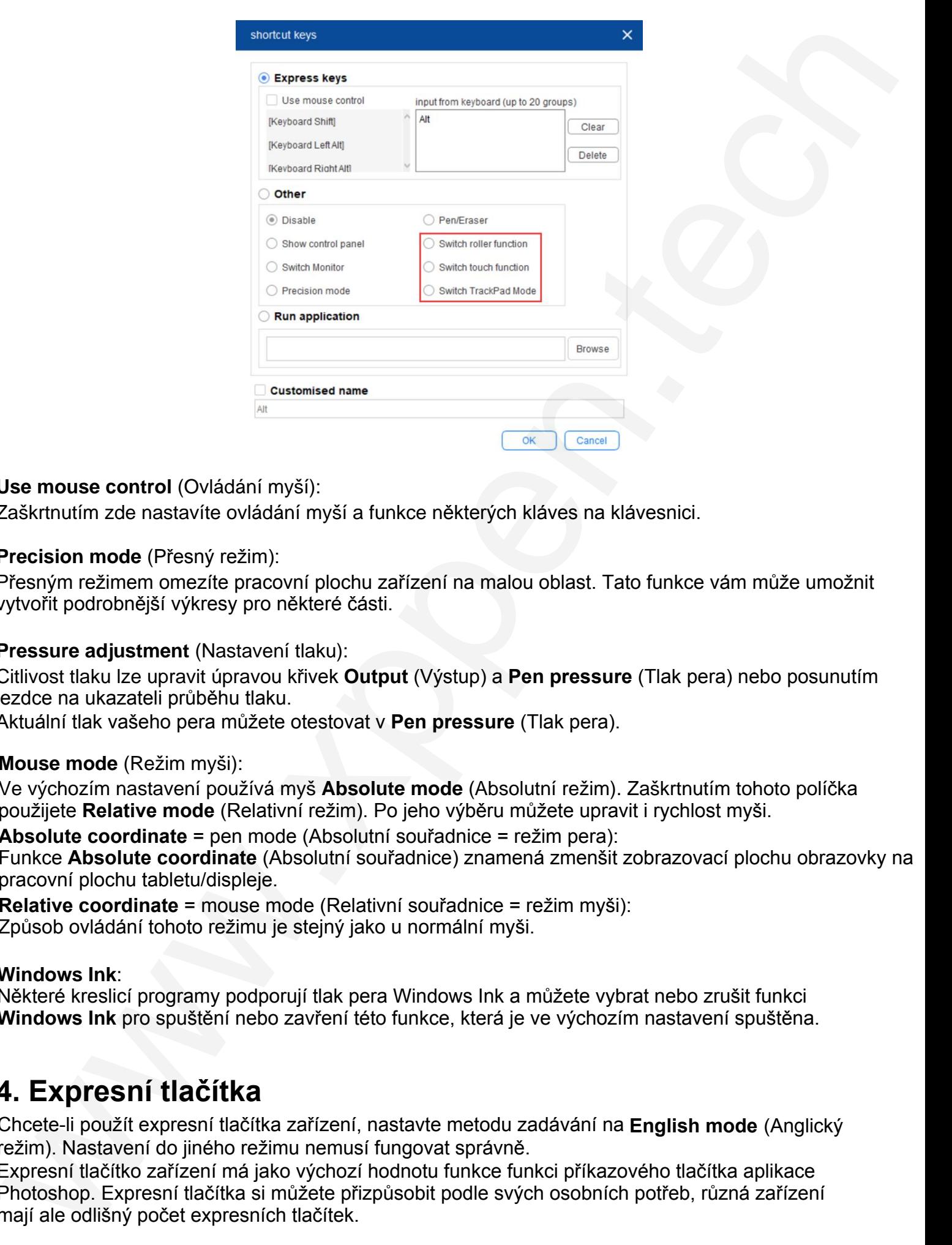

#### **Use mouse control** (Ovládání myší):

Zaškrtnutím zde nastavíte ovládání myší a funkce některých kláves na klávesnici.

#### **Precision mode** (Přesný režim):

Přesným režimem omezíte pracovní plochu zařízení na malou oblast. Tato funkce vám může umožnit vytvořit podrobnější výkresy pro některé části.

#### **Pressure adjustment** (Nastavení tlaku):

Citlivost tlaku lze upravit úpravou křivek **Output** (Výstup) a **Pen pressure** (Tlak pera) nebo posunutím jezdce na ukazateli průběhu tlaku.

Aktuální tlak vašeho pera můžete otestovat v **Pen pressure** (Tlak pera).

#### **Mouse mode** (Režim myši):

Ve výchozím nastavení používá myš **Absolute mode** (Absolutní režim). Zaškrtnutím tohoto políčka použijete **Relative mode** (Relativní režim). Po jeho výběru můžete upravit i rychlost myši.

**Absolute coordinate** = pen mode (Absolutní souřadnice = režim pera):

Funkce **Absolute coordinate** (Absolutní souřadnice) znamená zmenšit zobrazovací plochu obrazovky na pracovní plochu tabletu/displeje.

**Relative coordinate** = mouse mode (Relativní souřadnice = režim myši): Způsob ovládání tohoto režimu je stejný jako u normální myši.

#### **Windows Ink**:

Některé kreslicí programy podporují tlak pera Windows Ink a můžete vybrat nebo zrušit funkci **Windows Ink** pro spuštění nebo zavření této funkce, která je ve výchozím nastavení spuštěna.

## **4. Expresní tlačítka**

Chcete-li použít expresní tlačítka zařízení, nastavte metodu zadávání na **English mode** (Anglický režim). Nastavení do jiného režimu nemusí fungovat správně.

Expresní tlačítko zařízení má jako výchozí hodnotu funkce funkci příkazového tlačítka aplikace Photoshop. Expresní tlačítka si můžete přizpůsobit podle svých osobních potřeb, různá zařízení mají ale odlišný počet expresních tlačítek.

Pokud je zařízení vybaveno kruhovým tlačítkem nebo dotykovým ovládáním, doporučuje se nastavit některý z expresních tlačítek pro přepínání jejich funkcí.

**Express Key Settings** (Nastavení expresního tlačítka):

Pro přizpůsobení funkce každého expresního tlačítka vyberte z rozbalovacího menu tlačítka volbu **customize** (přizpůsobit).

Kroky pro nastavení jsou stejné jako u tlačítek dotykového pera.

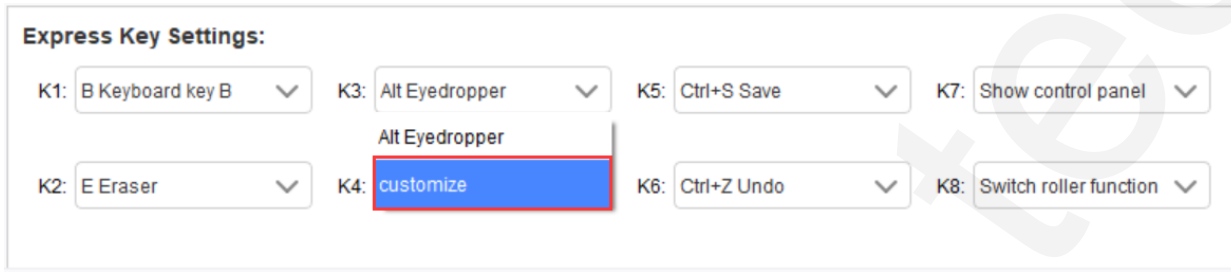

## <span id="page-8-0"></span>**5. Kruhové tlačítko / Dotyková plocha**

Podle různých typů připojovaných zařízení se zde zobrazené funkce také liší. Níže jsou uvedeny funkce **Roller** (Kolečko) a **Touch** (Dotyk).

## **5.1 Roller** (Kruhové tlačítko)

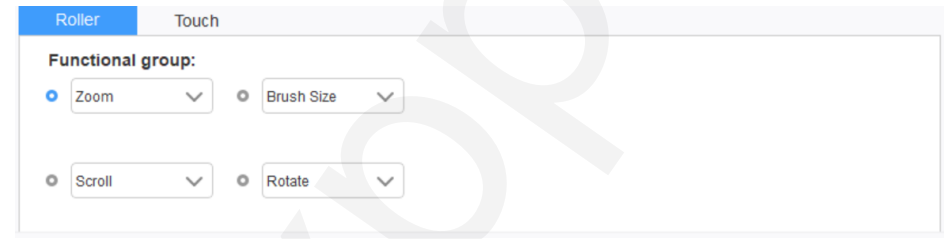

<span id="page-8-1"></span>Z výchozích čtyř skupin funkcí vyberte funkci, kterou chcete použít: **Zoom** (Přiblížení), **Brush Size** (Velikost štětce), **Scroll** (Posuv) nebo **Rotate** (Otáčet). Tuto funkci můžete upravit nebo nastavit tak, aby neměla žádný účinek.

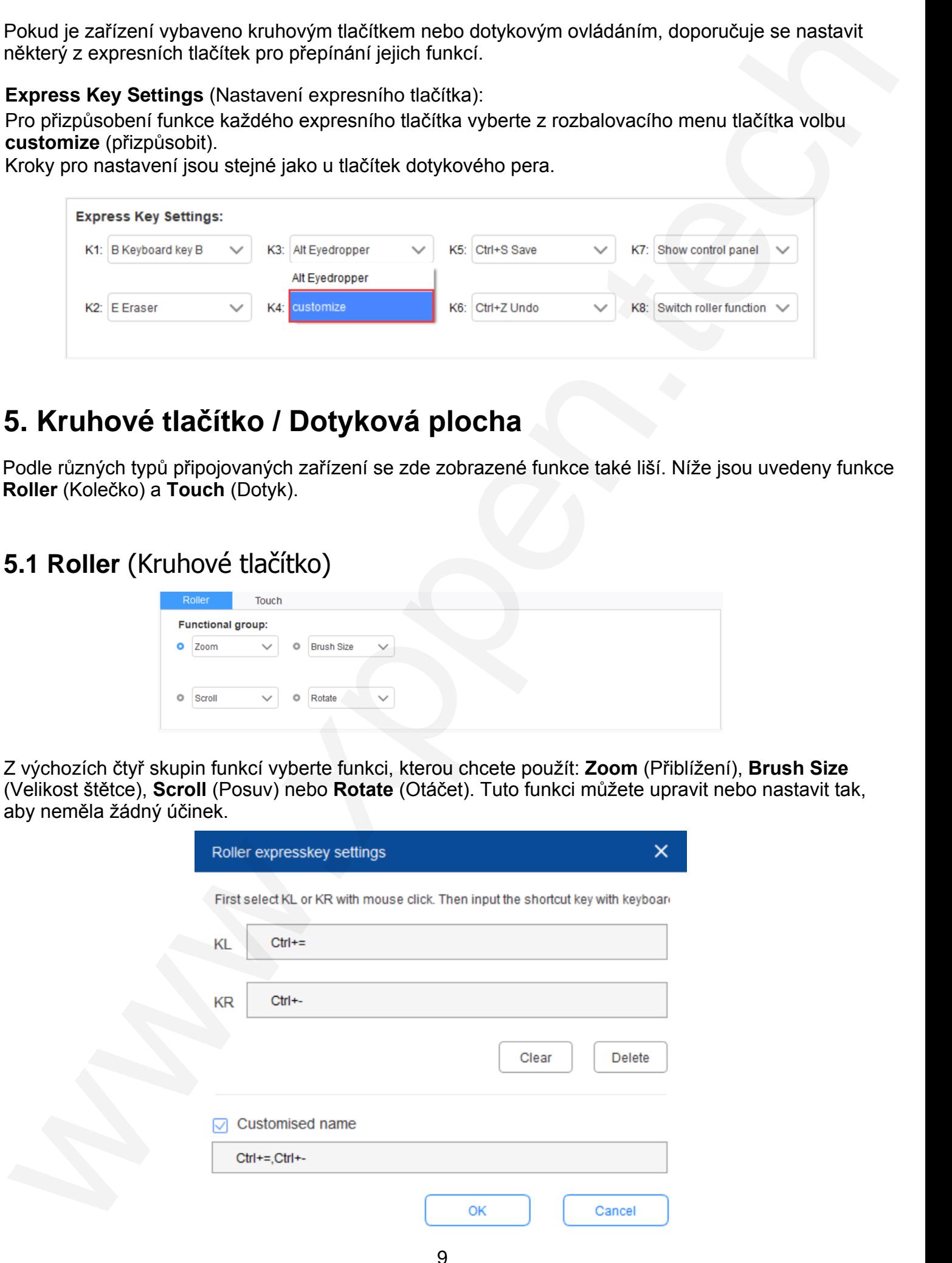

© Sunnysoft s.r.o., distributor

#### **Customize** (Přizpůsobit):

V uživatelském nastavení můžete nastavit **KL** a **KR** na odpovídající kombinace kláves a použít vlastní pojmenování.

### **5.2 Touch** (Dotyková plocha)

Dotykovou plochu můžete nastavit na režim myši (**Mouse Mode**) nebo režim kruhového tlačítka (**Roller Mode**).

#### **Roller Mode** (Režim kruhového tlačítka):

Postup nastavení je stejný jako u kruhového tlačítka.

#### **Mouse Mode** (Režim myši):

Dotykovou plochu můžete použít jako myš.

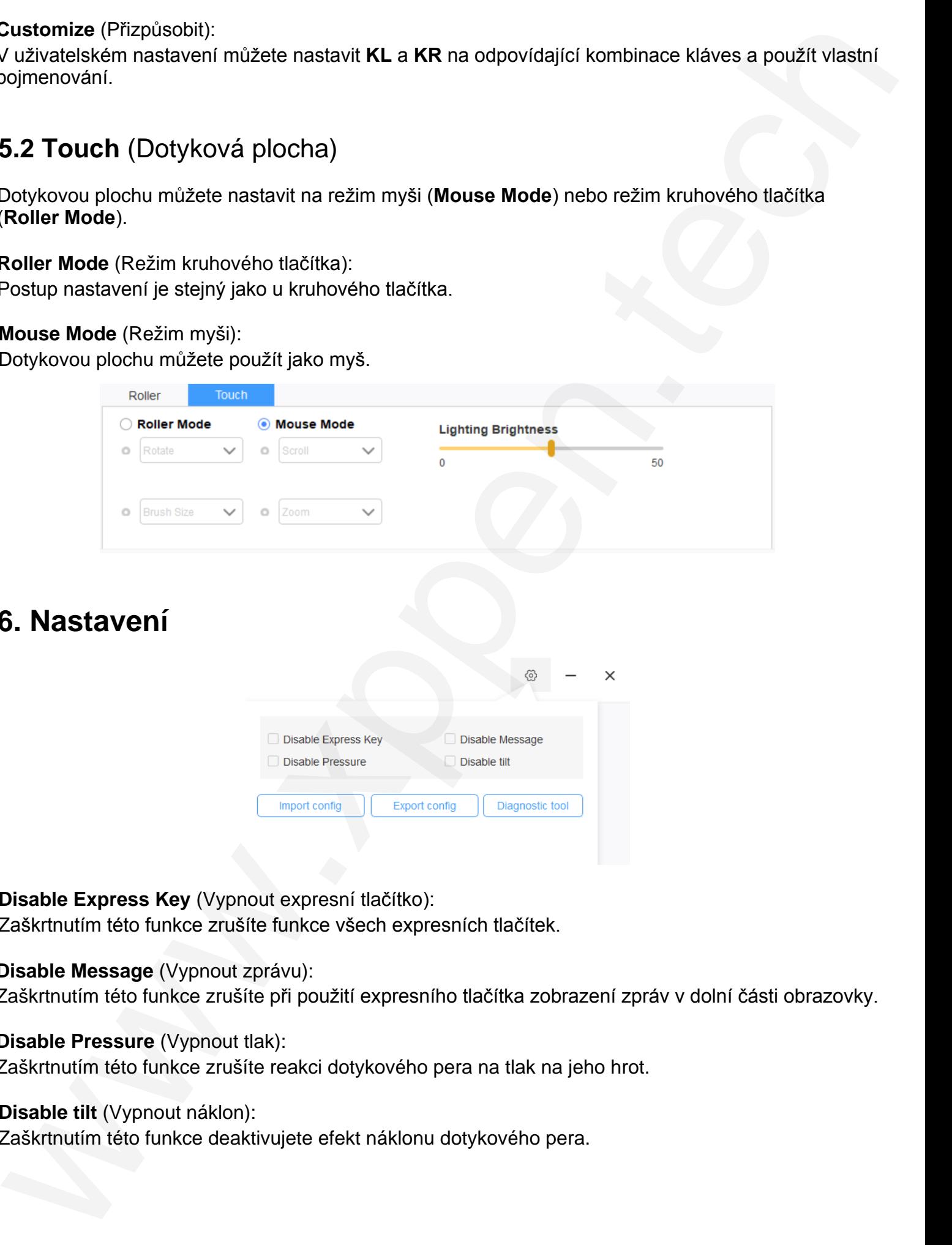

## **6. Nastavení**

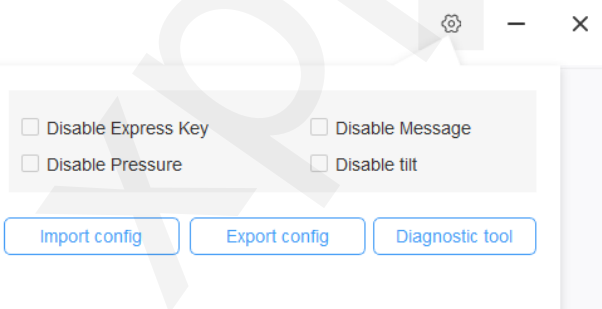

**Disable Express Key** (Vypnout expresní tlačítko):

Zaškrtnutím této funkce zrušíte funkce všech expresních tlačítek.

#### **Disable Message** (Vypnout zprávu):

Zaškrtnutím této funkce zrušíte při použití expresního tlačítka zobrazení zpráv v dolní části obrazovky.

#### **Disable Pressure** (Vypnout tlak):

Zaškrtnutím této funkce zrušíte reakci dotykového pera na tlak na jeho hrot.

#### **Disable tilt** (Vypnout náklon):

Zaškrtnutím této funkce deaktivujete efekt náklonu dotykového pera.

#### **Import config** & **Export config** (Import konfigurace a Export konfigurace):

<span id="page-10-0"></span>Můžete importovat a exportovat nakonfigurovaná expresní tlačítka i další funkce pro uložení a načtení jejich nastavení. import config & Expert config (import lonfigurace a Expert lonfigurace):<br>Windels importions: a separtivot raisordauntware suprestri liadities dassi function published in actions!<br>Ugital makinomi.<br>Celud portfoligite import

#### **POZNÁMKA:**

Pokud potřebujete importovat a exportovat změněné funkce, uložte konfiguraci kliknutím na tlačítko **OK** na levé straně menu ovladače.

#### **Diagnostic tool** (Diagnostický nástroj):

Pokud se během používání ovladače vyskytne problém, můžete použít tlačítko **Diagnostic tool** (Diagnostický nástroj).

**Distributor** Sunnysoft s.r.o. Kovanecká 2390/1a 190 00 Praha 9 Česká republika www.sunnysoft.cz